دليل جلسات العملي

جَـَامعة<br>المَـنارة جامعة المنارة كلية: الهندسة قسم: المعلوماتية اسم المقرر: قواعد بيانات 3 رقم الجلسة (١) عنوان الجلسة البنية الفيزيائية و المنطقية لقاعدة البيانات النسخ االحتياطي و االستعادة

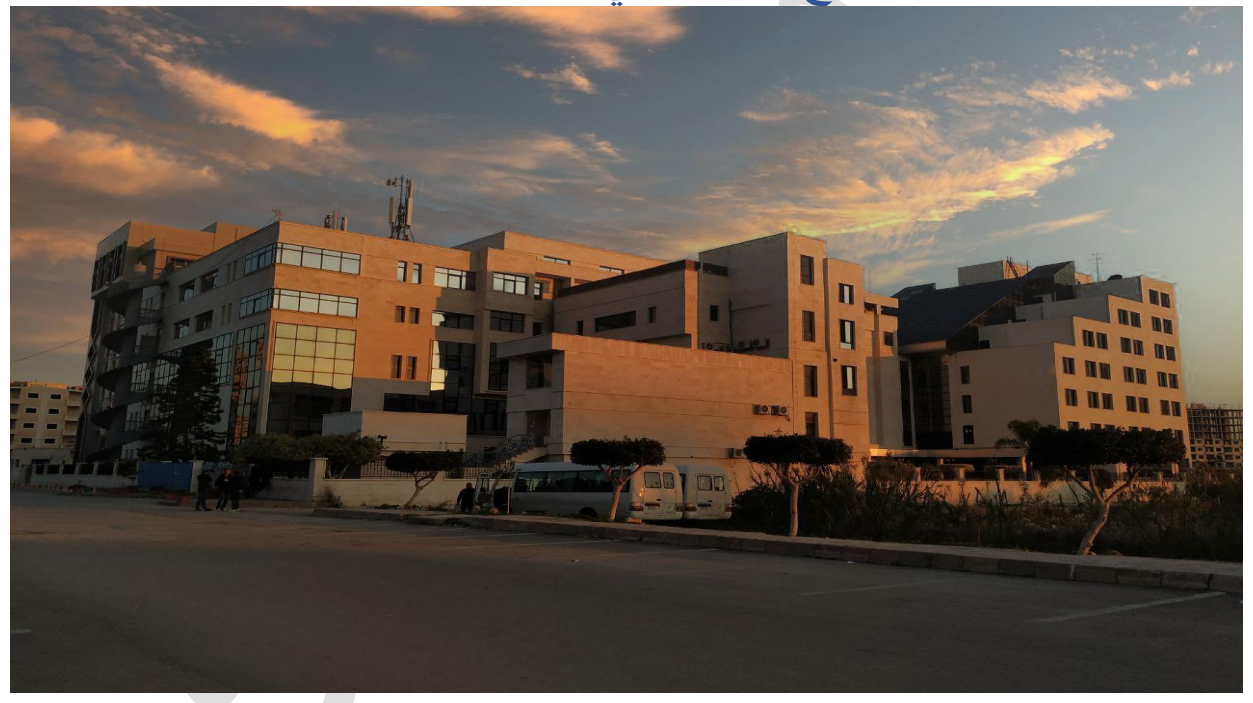

## **د. ايهاب ديباجة**

**م.جمال محمود – م.جهاد عيس ى** 

الفصل الدراسي : الثاني العام الدراسي 2024-2023:

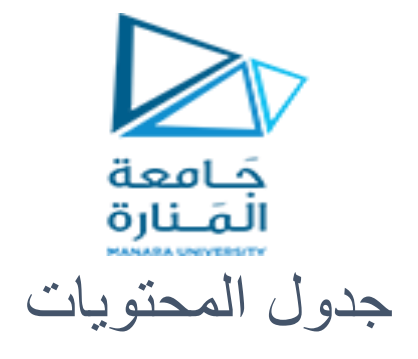

# **Contents**

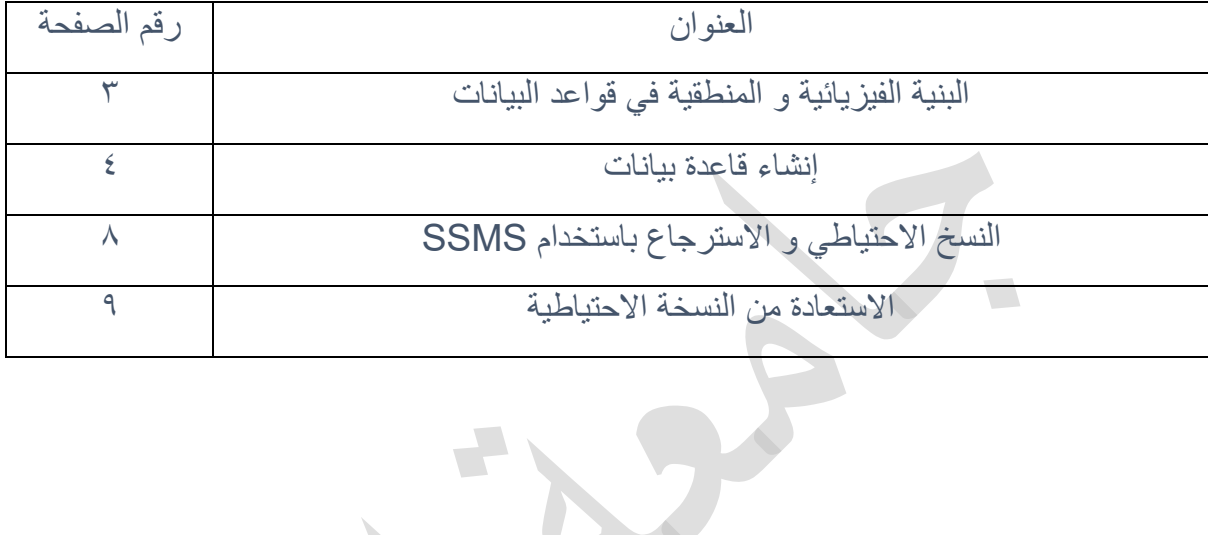

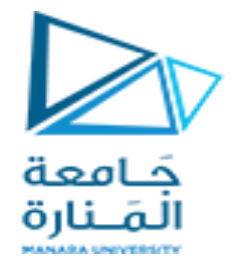

الغاية من الجلسة:

✓تعريف الطالب بالبنية الفيزيائية و المنطقية لقاعدة البيانات و بناء قاعدة البيانات بشكل احترافي ✓النسخ االحتياطي و االستعادة باستخدام SSMS

# **البنية الفيزيائية و المنطقية في قواعد البيانات**

في قواعد البيانات sql server، يتم تخزين البيانات في ملف بيانات فيزيائي واحد أو أكثـر. يـتم تجميـع هذه الملفات في حاويات منطقية تسمى filegroups. تحتوي كل قاعدة بيانـات أيضـًـا علـى ملـف سـجل واحد على الأقل log file. ملفات السجل لا توجد ضمن filegroup ولا تتبع نفس القواعد التـي تتبعهـا ملفات البياناتي

ويوضح الرسم البياني التالي التخزين و التسلسل الهرمي داخل قاعدة البيانات

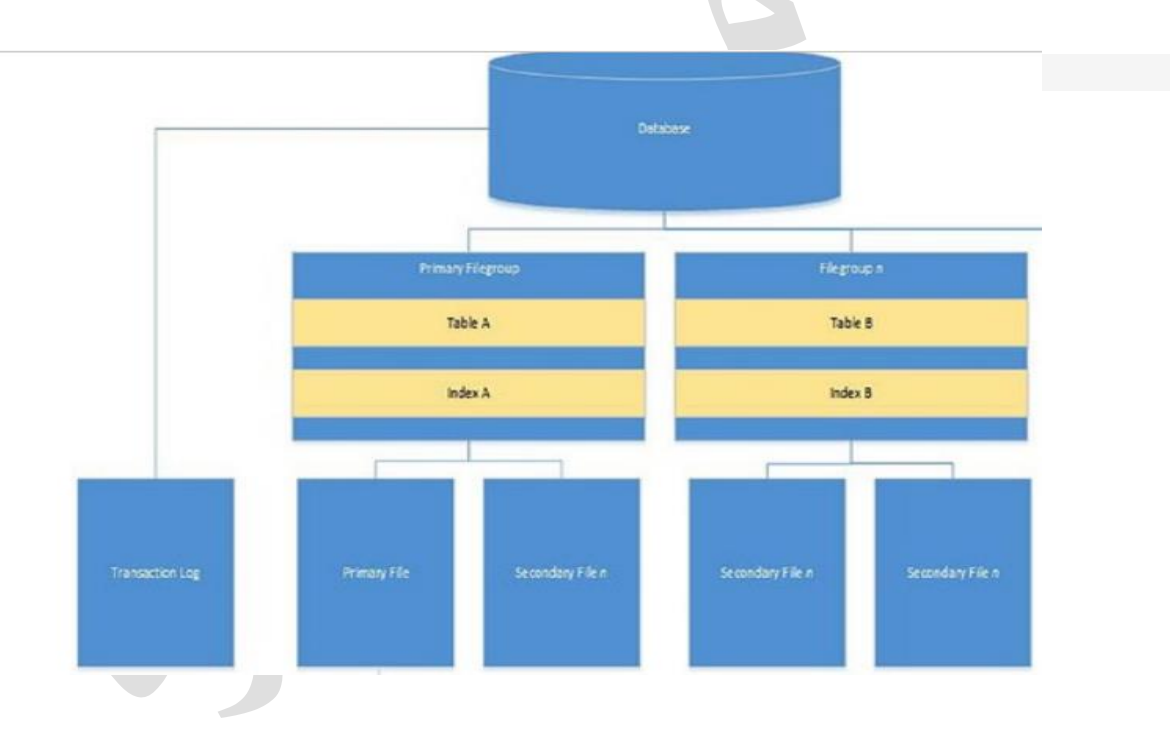

#### **البنية الفيزيائية لقاعدة البيانات**

- سنقتصر على شرح لمحة موجزة للبنية الفيزيائية لقواعد البيانات SQL Server تتكون كل قاعدة بيانات من الملفات التالية:
- 1. الملف الأساسي Primary File: يجب أن تحتـوي أي قاعـدة بيانــات علــى ملـف أساســى Primary واحـد وواحـد فقـط (ملـف لاحقتــه المقترحة من مايكروسوفت mdf ) ويحوي هذا الملف البيانات الأساسية لقاعدة البيانـات أو مـا نطلـق عليه اسم البيانات السامية لقاعدة البيانات Metadata التي تشتمل علـى تعـاريف مختلـف الأغـر اض

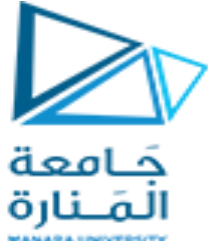

المخزنة في قاعدة البيانات. كما يمكن للملف الأساسي أن يحوي أي عدد من أغر اض قاعدة البيانــات. إن احتواء هذا الملف على البيانات السامية للقاعدة يجعل من سلامة هذا الملف أمـرا جوهريـا لضـمـان عمل القاعدة الموافقة وإن تعرض هذا الملف للعطب لأي سبب من الأسباب سيسبب أيقـاف قاعـدة البيانات عن العمل و يمكن إضافة عدة ملفات mdf لنفس القاعدة حيث يقوم المحرك عندها بتخزين البيانات السامية في أول ملف منها.

2ي ال لفات الرانوية Files Secondary

يمكن لأي قاعدة بيانات أن تحوي ملف ثانوي واحد أو أكثـر وهـي ملفـات مخصصـة لتخـز ين بيانــات أغراض قاعدة البيانات (بيانات الجداول والفهارس على سبيل المثّال) ولكنهـا لا تحـوي علـى بيانــات اميةي الحقة هذه ال لفات ndf

3ي ملفات ال ناقالت Files Log Transaction

وهي ملفات لتخزين تسلسل العمليات المنفذة على القاعدة ونسخ البيانات قبل وبعد أي عملية. تتميز هذه الملفات بصغر حجمها عموما الأمر الذي يسرع من عمليات القراءة والكتابية فيها مقارنية بالملفات الأساسية والثانوية التي قد تكون ذات حجوم كبير ة تصل حتى مر تبة التير ابايت. يقوم المحر ك بتخز ين أي عملية نقوم بها على ملف المناقلات (تخزين مؤقت) ليقوم بنقله تلقائيا إلى ملفات البيانــات (تخـزين دائم) بشكل دور ي (دون أي تدخل من المستخدم). تسـاعد هـذه الملفـات بتسـريع عمليـات التعامـل مـع قواعد البيانات من جهة ومن جهة أخرى تسمح باستر جاع جميع البيانات المفقودة الناتجـة عـن توقف المحرك بشكل مفاجئ نتيجة لانقطاع التيار الكهربائي أو أي عطل آخر للمخدم. تحوي أي قاعدة بيانات على ملف مناقلات واحد على الأقل وفي حال وجود عدة ملفـات يـتم التخـزين فيها تسلسليا أي بعد ملئ الملف الأول يخزن المحرك في الملف الثاني حتى يمتلئ وهكذا حتـى يمتلـئ آخر ملف ليقوم المحرك بعدها بالتخزين بدءا من بدايـة الملـف الأول (مـع حـذف أي معلومـات سـابقة مخز نة فيه) لاحقة هذا النو ع من الملفات ldf.

ملاحظة: إن لاحقة الملف mdf, ndf, ldf تساعد على تمييز نوع الملف لكن في الحقيقة هي لاحقـات مقتر حة من قبل مايكر وسوفت ويمكننا تعريف ملفـات لقاعـدة المعطيـات بحيث تكـون مـن أي لاحقـة XYZ. مثلا ونحن نحدد نوع الملف المضاف (ملف بيانات أو ملف مناقلات).

يتم إنشاء قاعدة بيانات بالتعليمة Create Database وحذفها بالتعليمـة Drop Database وتعديلها بالتعليمة Alter Database. وسنعرض فيما يلي أمثلة عن الإنشاء بأشكاله المختلفة إضافة إلى مثـال عن الحذف و التعديل

### **البنية المنطقية :**

### **Filegroups**

يتم تخزين الجداول والفهارس أي الكائنات و هي بنية منطقية في Filegroups، بدلاً من ملـف محـدد داخل Filegroups وهذا يعني أنه بالنسبة Filegroups التي تحتوي على أكثـر مـن ملـف واحـد، فلن يكون لمالك قاعدة لبيانات التحكم في الملف الذي سيتم استخدامه لتخزين الكـائن. فـي الواقـع، لأن Server SQL يخصص البيانات إلى ال لفات با تخدا ن ج Robin-Round،

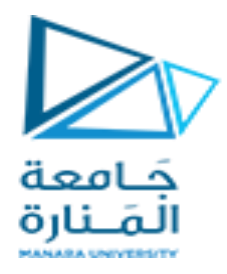

**إنشاء قاعدة بيانات**

1ي إنشاء قاعدب بيانات باإلعدادات االفت اضية

أبسط طريقة لإنشاء قاعدة بيانــات هـي باسـتخدام الإعـدادات الافتر اضــية للمخـدم وفيهـا لا نحـدد أي ملفات ليقوم عندها المخدم تلقائيا بإنشاء الملفات الأساسية الكافية لعمل هذه القاعدة.

لنفتر ض أننا نر يد إنشاء قاعدة اسمها HelloDB بالإعدادات الافتر اضية. التعليمة المو افقة:

Create Database HelloDB

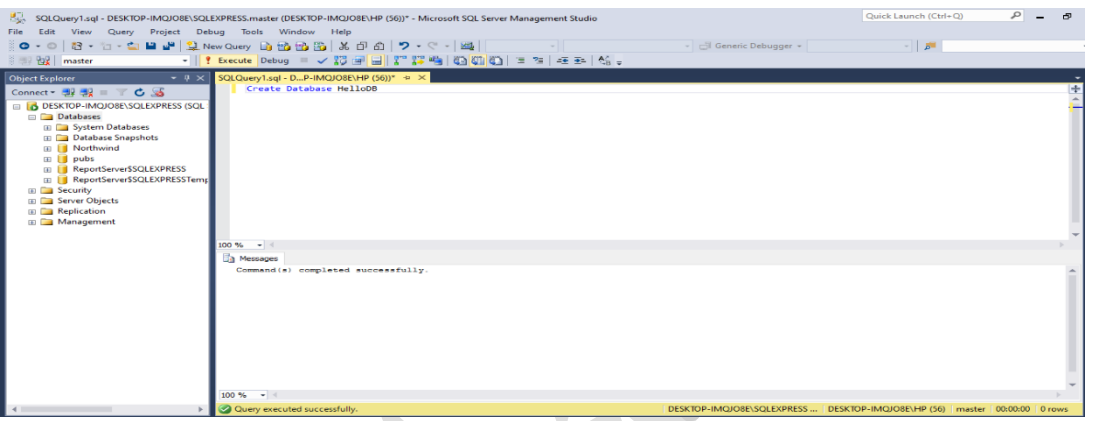

يقو م المخدم تلقائيا بإنشاء ملفين مو افقين للقاعدة الجديدة بحيث يشتق اسم هذين الملفين من اسم القاعدة و هذين الملفين هما:

- a) الملف الرئيسي HelloDB.mdf بحجم أولـي مقداره ٨ ميغابايت وحجم نهـائي غيـر محدود ومعدل نمو مقدار ه ١ ميغابايت
- b )ملف ال ناقالت ldf.Log\_HelloDB بحعم وولي مقدا ه 8 ميغابايت وحعم ن ائي ي محددود ومعدل نمو مقداره ١٠٪ من الحجم الحالي لهذا الملف.

يتم إنشاء الملفات السابقة ضمن المجلد MSSQL/DATA الواقع ضمن مسار تثبيت محرك قواعد البيانات. و يمكن ملاحظة ذلك من خلال الضغط بيمين الفأر ة على قاعدة البيانات و اختيار خصائص

كما هو مبين

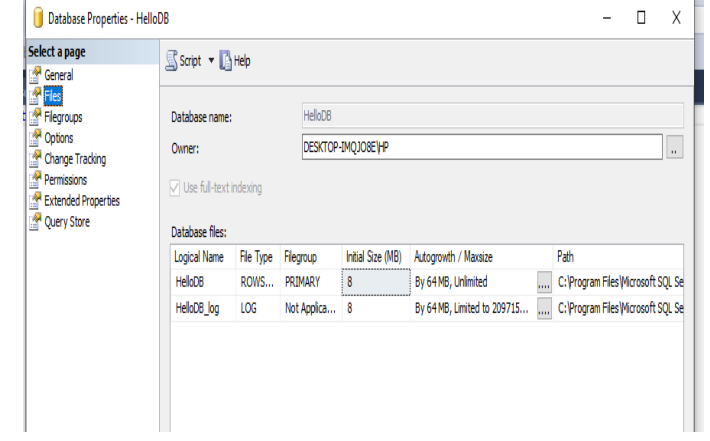

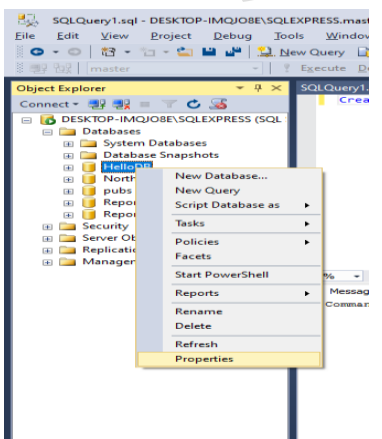

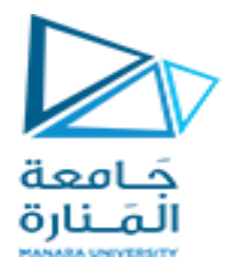

٢ . إنشاء قاعدة بيانات ضمن مجلد خاص مع تسمية الملفات المكونة لها لنفتر ض أننا نر يد أن ننشئ قاعدة بيانــات منطقيــة اسـمـها Sales بـحيـث تكـو ن ملفاتهـا مخز نــة علــى المسار الفيزيائي \:c. نريد أن تحوي هذه القاعدة على ملـف أساسـي وحيـد اسـمه MySales وملـف مناقلات وحيد اسمه MySalesLog.

CREATE DATABASE Sales ON  $(NAME = Sales$  dat, FILENAME = 'c:\sql\_server\MySales.mdf',  $SIZE = 10$ . MAXSIZE = UNLIMITED,  $FILEGROWTH = 5$ ) LOG ON  $(NAME = 'Sales \ log',$  FILENAME = 'c:\sql\_server\MySalesLog.ldf',  $SIZE = 5MB$ .  $MAXSIZE = 25MB$ ,  $FILEGROWTH = 10%$ ) نلاحظ أن لكل ملف العديد من المو اصفات أهمها: 1ي اال دم ال نطقدي Name Logical الدذي تحددده الواصدفة NAME وهدو ا دم لال دتخدا المنطقي للملف ضمن المحر ك بصر ف النظر ٍ عن اسمه الفيز يائي و مكان تخزينه 2ي اال م الفيزيائي لل لف Name File وهو ما تحددده الواصدفة FileName وتحدوي ال سدا الكامل للملف ٣. الحجم البدائي للملـف Size ويمثـل الحجـم الأولـي المحجـوز للملـف مقـدرة افتراضييا بالمنغابايت 4ي الحعم األعظ ي Size Max وهو ما تحددده الواصدفة MaxSize مقدد ب بال يغابايدت، وإذا أردنا أن يكون حجم هذا الملف غير محدودا نستخدم القيمـة الخاصـة Unlimited لنسـمح للملف بالنمو تلقائبا بما تحدده الواصفة FileGrowth . 5ي م دل الن و Growth File وهو ما تحددده الواصدفة FileGrowth والتدي ي كدن ون تكدون قيمتها إما مطلقة أو نسبية. تتم زيادة حجم الملف بعد امتلاء الحجم الحـالي كـاملا بالبيانــات ويتم حساب الحجم الجديد وفق إحدى القاعدتين: i. إذا كان النمو مطلقا: الحجم الجديد = الحجم الحالي + معدل النمو ii. إذا كان النمو نسبيا: الحجم الجديد = الحجم الحالي \* (1 + معدل النمو) تنمو جميع ملفات البيانات نموا متجانسا بحيث يتم التخزين بشكل يتناسب مع حجـوم كـل مـن هذه الملفات

3ي إنشاء قاعدب بيانات ب دب ملفات بيانات ومناقالت

دليل جلسات العملي

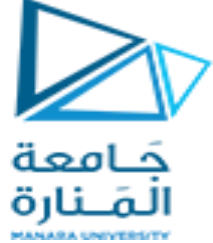

نريد إنشاء القاعدة Archive بحيث تكون جميع ملفاتها ضمن المسار \:c ولتحـوي ٣ ملفـات بيانــات (رئيسية وثانوية) و ٢ ملف مناقلات لتكون بالواصفات التالية:

ملفات البيانات

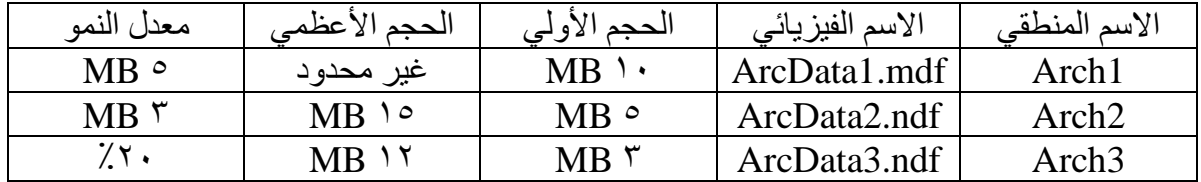

ملفات المناقلات

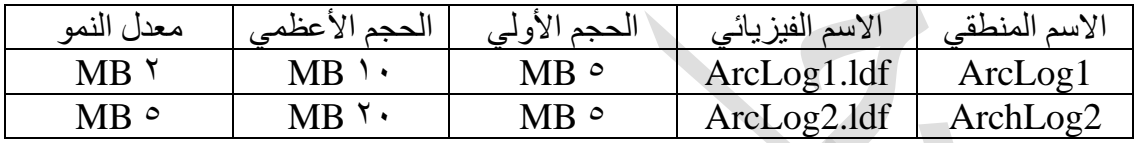

تعليمة الإنشاء الموافقة:

```
CREATE DATABASE Archive 
ON
(NAME = Arch1, FILENAME = 'c:\sql_server\archdat1.mdf',
     SIZE = 10MB,
      MAXSIZE = UNLIMITED,
     FILEGROWTH = 5),
(NAME = Arch2,FILENAME = 'c:\sql_server\archdat2.ndf',
  SIZE = 5MB,
  MAXSIZE = 15,FILEGROWTH = 3),
(NAME = Arch3,FILENAME = c:\sqrt{a} \, s \, \text{arch} \, \text{and} \, \text{or} \, \text{arch} \, \text{and} \, \text{or} \, \text{or} \, \text{or} \, \text{or} \, \text{or} \, \text{or} \, \text{or} \, \text{or} \, \text{or} \, \text{or} \, \text{or} \, \text{or} \, \text{or} \, \text{or} \, \text{or} \, \text{or} \, \text{or} \, \text{or} \, \text{or} \, \text{or} \, \text{or} \, \text{or} \, \text{or} \,SIZE = 3MB,MAXSIZE = 12 FILEGROWTH = 20%
\lambdaLOG ON 
(NAME = Archlog1, FILENAME = 'c:\sql_server\archlog1.ldf',
  SIZE = 5MB,MAXSIZE = 10,
```
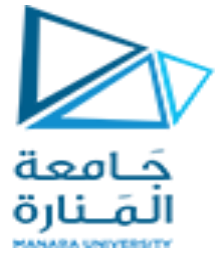

 $FILEGROWTH = 2$ ),  $(NAME = Archlog2,$ FILENAME =  $c:\sqrt{a}x$  server\archlog2.ldf',  $SIZE = 5MB$ ,  $MAXSIZE = 20,$  $FILEGROWTH = 5$ )

### **النسخ االحتياطي و االسترجاع باستخدام SSMS**

من أجل بناء نسخة احتياطية باستخدام هنتبع الخطوات التالية :

- نقوم بتشغيل (SSMS) والاتصال بمثيل SQL Server instance.
	- قم بتو ي عقدب قواعد البيانات في Explorer Objectي
- انقر بزر الماوس الأيمن فوق قاعدة البيانات، ثم قم بالمرور فوق المهام، ثم حدد النسخ الاحتياطي

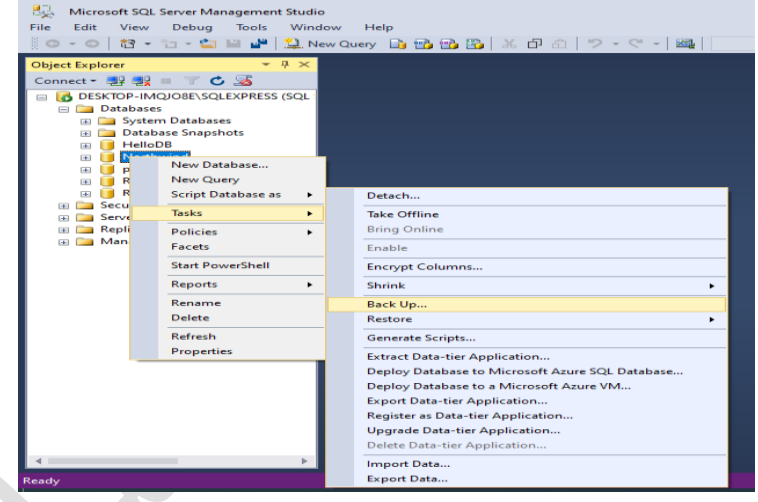

- ضمن الوجهة، تأكد من صحة مسار النسخة الاحتياطية. إذا كنت بحاجة إلى تغيير المسار ، فحدد إزالة لإزالة المسار الموجود، ثم إضافة لكتابة مسار جديد. يمكنك استخدام علامات الحذف لالنتقال إلى ملف م يني
	- حدد مواف ألخذ نسخة احتياطية من قاعدب البيانات الخاصة بكي

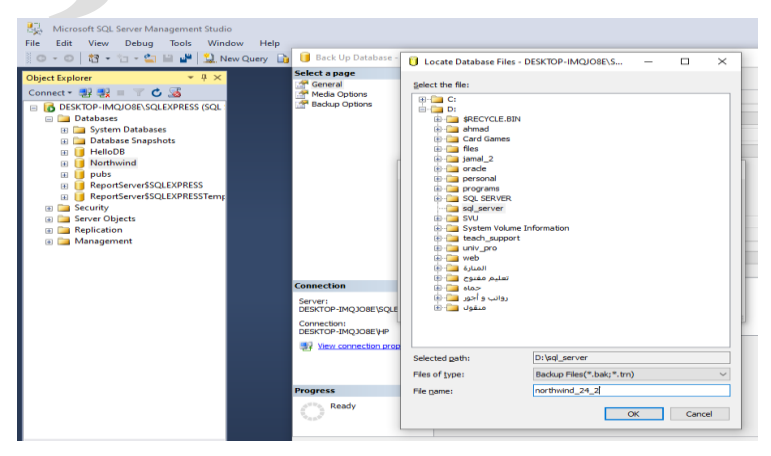

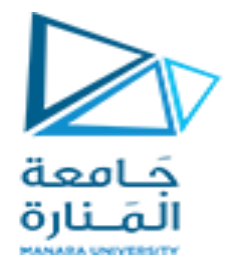

#### **االستعادة من النسخة االحتياطية :**

في البداية سنقوم بحذف قاعدة البيانات التي قمنا بأخذ نسخة احتياطية لها و هي northwind

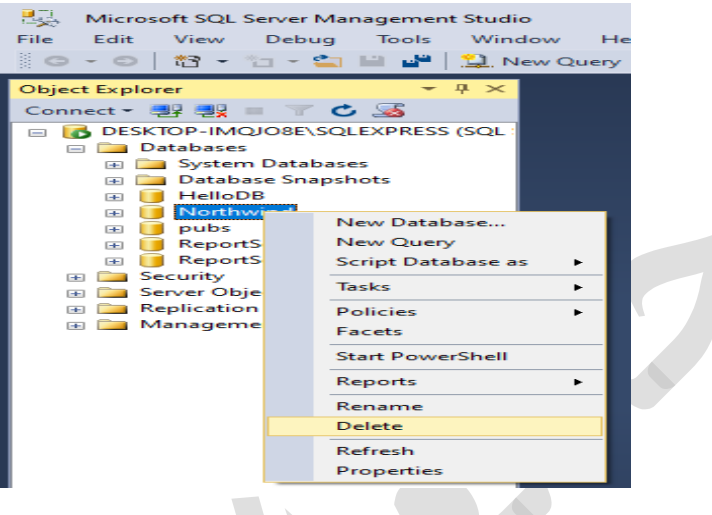

قم بتشغيل (SSMS) واتصل بمثيل SQL Server الخاص بكي

انقر بزر الماوس الأيمن فوق عقدة قواعد البيانات في Object Explorer وحدد استعادة قاعدة البيانات

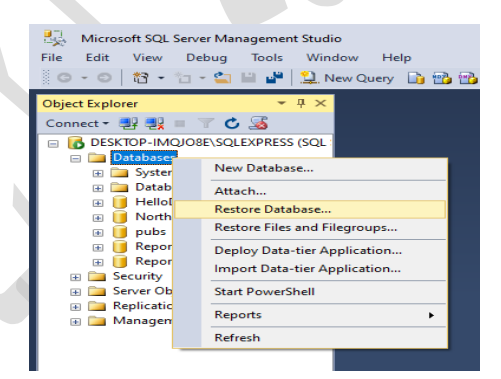

 $\mathcal{L}_{\mathcal{A}}$ 

ैंत

حدد الجهاز :، ثم حدد علامات الحذف (...) لتحديد موقع ملف النسخة الاحتياطية .

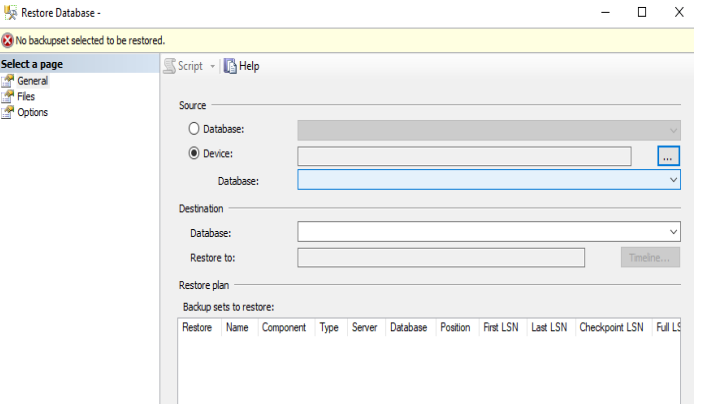

دليل جلسات العملي

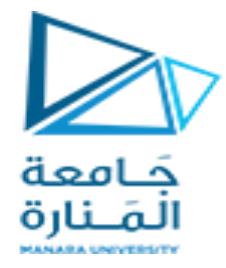

حدد إضافة وانتقل إلى المكان الذي يوجد به ملف .bak الخاص بك حدد ملف .bak، ثم حدد موافق ِ

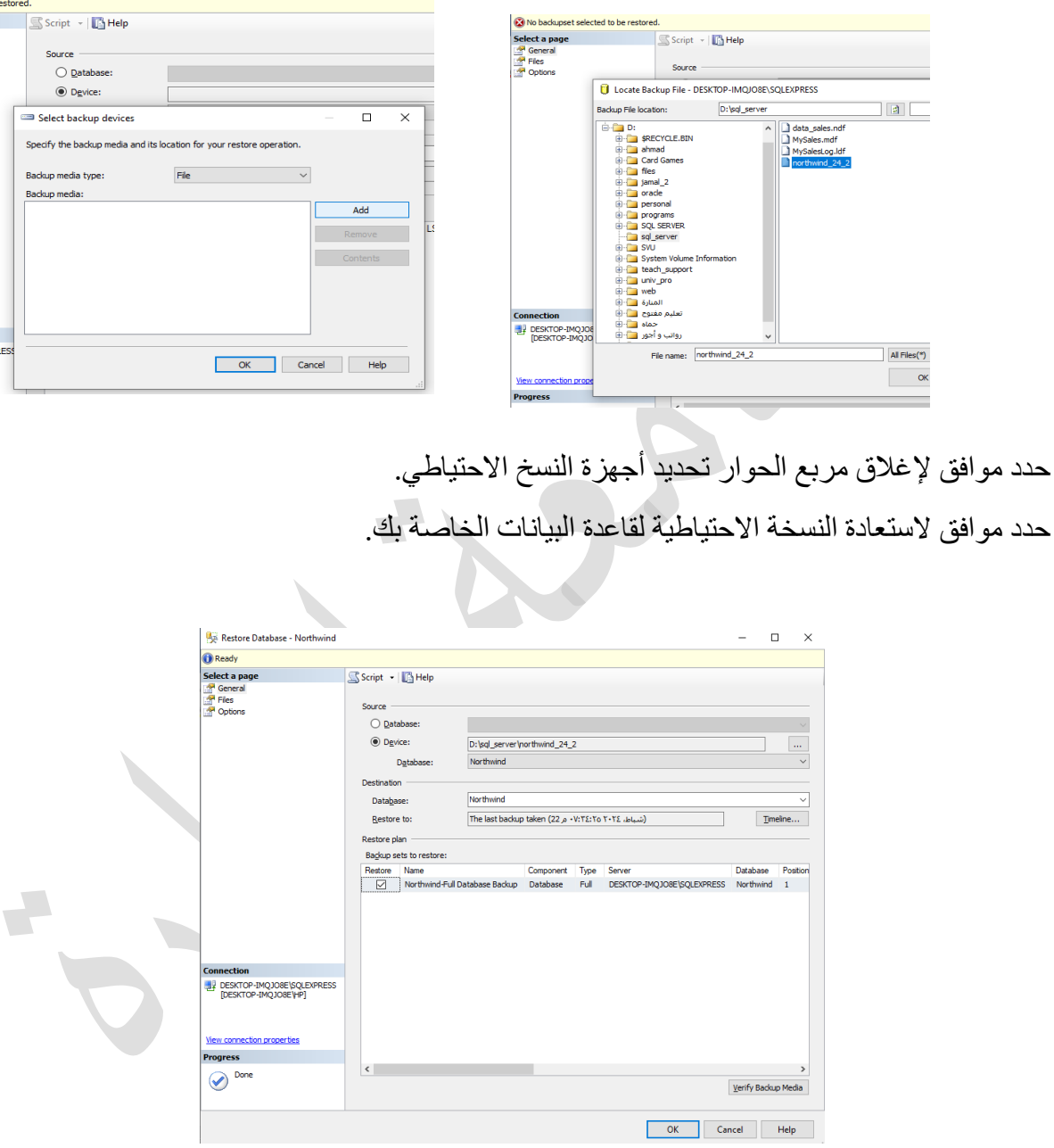